# *Oprogramowanie drukarki*

# *Informacje o oprogramowaniu drukarki*

Oprogramowanie firmy Epson obejmuje sterownik drukarki i program EPSON Status Monitor 3.

Sterownik drukarki to oprogramowanie pozwalające komputerowi sterować drukarką. Ster[ownik należy zainstalować po to, aby](#page-20-0)  [aplikacje systemu Windo](#page-20-0)ws mogły w pełni korzystać z możliwości drukarki.

Program EPSON Status Monitor 3 służy do monitorowania stanu drukarki i powiadamia o wystąpieniu błędów oraz podaje wskazówki dotyczące rozwiązywania problemów. Program EPSON Status Monitor 3 instalowany jest automatycznie podczas instalacji sterownika drukarki. Aby zainstalować program EPSON Status Monitor 3 w późniejszym czasie, należy postępować w sposób opisany w części "Instalowanie programu EPSON Status Monitor 3" na stronie 21.

### *Uwaga:*

- ❏ *W zależności od modelu niektóre funkcje mogą nie być dostępne.*
- ❏ *Przed kontynuacją należy się upewnić, że sterownik drukarki został zainstalowany na komputerze zgodnie z opisem na karcie Rozpocznij tutaj.*
- ❏ *W zależności od modelu drukarki, w ustawieniach oprogramowania należy wybrać tryb ESC/P lub ESC/P 2. Oprogramowanie sterownika drukarki i program EPSON Status Monitor 3 działają tylko w trybie ESC/P lub ESC/P 2.*

# <span id="page-1-1"></span>*Korzysta[nie ze sterownika drukarki w](#page-1-0)  [systemach Windows](#page-1-0) Me i 98*

Do sterownika drukarki można uzyskać dostęp z aplikacji systemu Windows lub z menu Start.

- [❏](#page-3-0) Jeśli dostęp do sterownika drukarki uzyskiwany jest z aplikacji systemu Windows, wszystkie dokonywane zmiany dotyczą tylko używanej aplikacji. Wi[ęcej informacji można znaleźć w](#page-4-0)  [części "Dostęp do](#page-4-0) sterownika drukarki z aplikacji systemu Windows" na stronie 2.
- ❏ Jeśli dostęp do sterownika drukarki uzyskiwany jest z menu Start, dokonywane zmiany dotyczą wszystkich aplikacji. Więcej informacji można znaleźć w części "Dostęp do sterownika drukarki z menu Start" na stronie 4.

<span id="page-1-0"></span>Informacje na temat sprawdzania i zmiany ustawień sterownika drukarki można znaleźć w części "Zmiana ustawień sterownika drukarki" na stronie 5.

#### *Uwaga:*

*Wiele aplikacji systemu Windows zastępuje ustawienia określone w sterowniku drukarki własnymi. Jednak niektóre tego nie robią, dlatego należy zawsze sprawdzać, czy ustawienia sterownika drukarki odpowiadają naszym wymaganiom.*

## *Dostęp do sterownika drukarki z aplikacji systemu Windows*

Aby uzyskać dostęp do sterownika drukarki z aplikacji systemu Windows, należy wykonać następujące czynności:

1. Z menu File (Plik) aplikacji wybierz polecenie Print Setup (Ustawienia drukowania) lub Print (Drukuj). W wyświetlonym oknie dialogowym Print (Drukuj) lub Print Setup (Ustawienia drukowania) sprawdź, czy na liście rozwijanej Name (Nazwa) wybrano odpowiednią drukarkę.

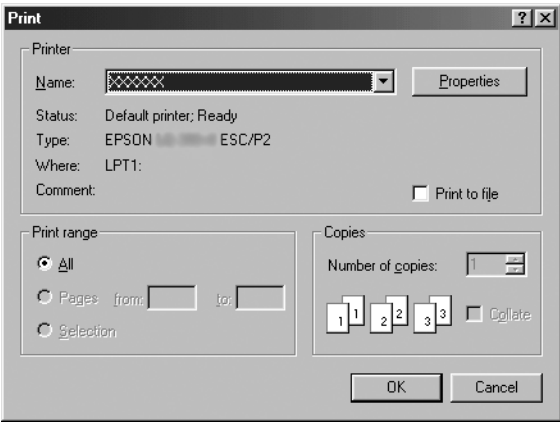

2. Kliknij przycisk Printer (Drukarek), Setup (Instalacja), Properties (Właściwości) lub Options (Opcje). (Wybór przycisku zależy od używanej aplikacji; konieczne może być kliknięcie kombinacji tych przycisków). Zostaje wyświetlone okno Properties (Właściwości), w którym znajdują się karty Paper (Papier), Graphics (Grafika) i Device Options (Opcje urządzenia). Te karty zawierają ustawienia sterownika drukarki.

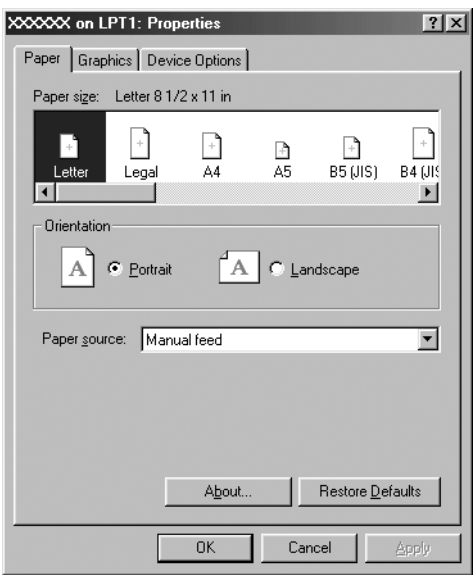

<span id="page-3-0"></span>3. Aby wyświetlić kartę, kliknij jej zakładkę u góry okna. Informacje dotyczące zmiany ustawień można znaleźć w części "Zmiana ustawień sterownika drukarki" na stronie 5.

## *Dostęp do sterownika drukarki z menu Start*

Aby uzyskać dostęp do sterownika drukarki z menu Start, należy wykonać następujące czynności:

- 1. Kliknij przycisk Start i wskaż pozycję Settings (Ustawienia).
- 2. Kliknij pozycję Printers (Drukarki).
- <span id="page-4-0"></span>3. Kliknij prawym przyciskiem myszy ikonę drukarki i wybierz pozycję Properties (Właściwości). Następuje wyświetlenie okna Properties (Właściwości), które zawiera karty Paper (Papier), Graphics (Grafika), Device Options (Opcje urządzenia) i Utility (Program narzędziowy). Te karty zawierają ustawienia sterownika drukarki.
- [4. Aby wyświetlić kartę, kliknij jej zakład](#page-11-0)kę u góry [okna.](#page-11-0)  Informacje dotyczące zmiany ustawień można znaleźć w części "Zmiana ustawień sterownika drukarki" na stronie 5.

## *Zmiana ustawień sterownika drukarki*

Sterownik drukarki zawiera siedem kart: Paper (Papier), Graphics (Grafika), Device Options (Opcje urządzenia), General (Ogólne), Details (Szczegóły), Utility (Narzędzia) i Sharing (Udostępnianie). Przegląd dostępnych ustawień można znaleźć w części "Przegląd ustawień sterownika drukarki" na stronie 12. Można także skorzystać z pomocy elektronicznej, klikając element okna sterownika prawym przyciskiem myszy i wybierając polecenie What's this? (Co to jest?).

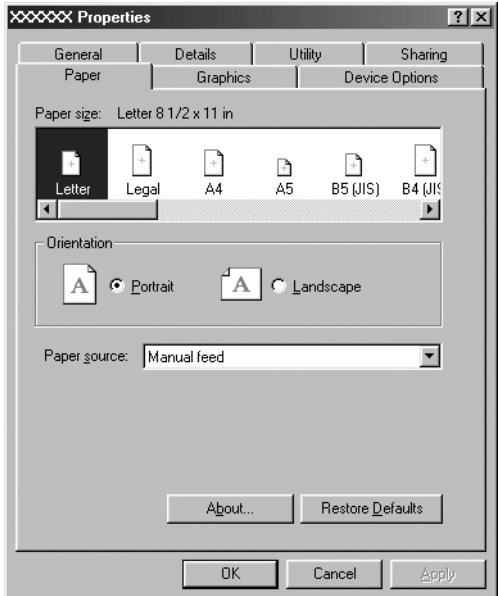

<span id="page-5-0"></span>Po zakończeniu wprowadzania zmian w ustawieniach sterownika kliknij przycisk OK, aby je zastosować, lub przycisk Restore Defaults (Przywróć domyślne), aby powrócić do domyślnych wartości ustawień.

Po sprawdzeniu ustawień sterownika drukarki i wprowadzeniu wymaganych zmian można rozpocząć drukowanie.

# *Korzystanie ze sterownika drukarki w systemac[h Windows Vista, XP, 2000 i](#page-6-0)  [Windows NT 4.0](#page-6-0)*

Do sterownika drukarki można uzyskać dostęp z aplikacji systemu Windows lub z menu Start.

- [❏](#page-8-0) Jeśli dostęp do sterownika drukarki uzyskiwany jest z aplikacji systemu Windows, wszystkie dokonywane zmiany dotyczą tylko używanej aplikacji. Wi[ęcej informacji można znaleźć w](#page-10-0)  [części "Dostęp do s](#page-10-0)terownika drukarki z aplikacji systemu Windows" na stronie 7.
- ❏ Jeśli dostęp do sterownika drukarki uzyskiwany jest z menu Start, dokonywane zmiany dotyczą wszystkich aplikacji. Więcej informacji można znaleźć w części "Dostęp do sterownika drukarki z menu Start" na stronie 9.

Informacje na temat sprawdzania i zmiany ustawień sterownika drukarki można znaleźć w części "Zmiana ustawień sterownika drukarki" na stronie 11.

### *Uwaga:*

*Wiele aplikacji systemu Windows zastępuje ustawienia określone w sterowniku drukarki własnymi. Jednak niektóre tego nie robią, dlatego należy zawsze sprawdzać, czy ustawienia sterownika drukarki odpowiadają naszym wymaganiom.*

## <span id="page-6-0"></span>*Dostęp do sterownika drukarki z aplikacji systemu Windows*

Aby uzyskać dostęp do sterownika drukarki z aplikacji systemu Windows, należy wykonać następujące czynności:

### *Uwaga:*

*Przykłady w poniższej części dotyczą systemu operacyjnego Windows 2000. Mogą one różnić się wyglądem od elementów faktycznie wyświetlanych na ekranie, jednak instrukcje są takie same.*

1. Z menu File (Plik) aplikacji wybierz polecenie Print Setup (Ustawienia drukowania) lub Print (Drukuj). W wyświetlonym oknie dialogowym Print (Drukuj) lub Print Setup (Ustawienia drukowania) sprawdź, czy na liście rozwijanej Name (Nazwa) wybrano odpowiednią drukarkę.

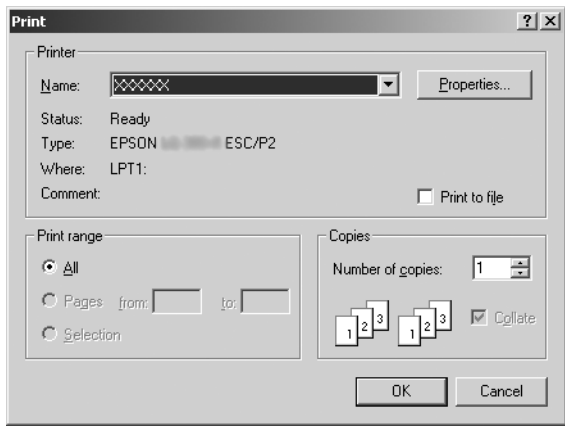

2. Kliknij przycisk Printer (Drukarek), Setup (Instalacja), Properties (Właściwości) lub Options (Opcje). Wybór przycisku zależy od używanej aplikacji; konieczne może być kliknięcie kombinacji tych przycisków. Następuje wyświetlenie okna Document Properties (Właściwości dokumentu), w którym znajdują się menu Layout (Układ) i Paper/Quality (Papier/Jakość) (system Windows XP i 2000) lub Layout (Układ), Paper/Quality (Papier/Jakość), User Defined Paper (Papier użytkownika) i Extension Settings (Ustawienia rozszerzeń) (system Windows Vista). Te karty zawierają ustawienia sterownika drukarki.

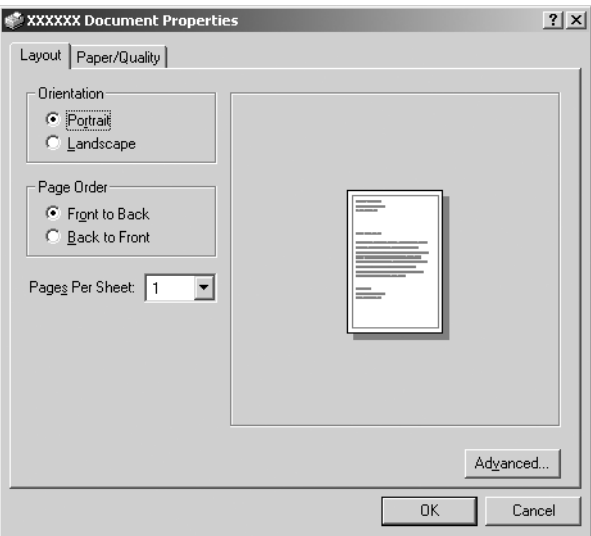

3. Aby wyświetlić kartę, kliknij jej zakładkę u góry okna. Informacje o dotyczące zmiany tych ustawień można znaleźć w części "Zmiana ustawień sterownika drukarki" na stronie 11.

<span id="page-8-0"></span>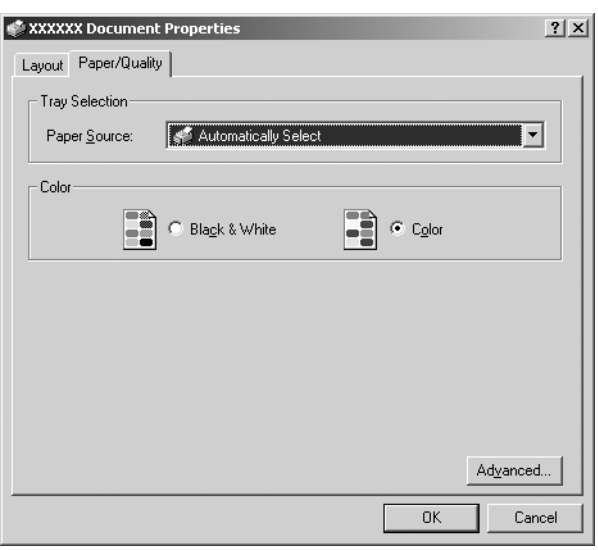

# *Dostęp do sterownika drukarki z menu Start*

Aby uzyskać dostęp do sterownika drukarki z menu Start, należy wykonać następujące czynności:

### *Uwaga:*

*Zrzuty ekranów użyte w tej procedurze pochodzą z systemu Windows 2000. Mogą one różnić się wyglądem od elementów faktycznie wyświetlanych na ekranie, jednak instrukcje są takie same.*

1. W systemie Windows Vista: Kliknij menu Start, kliknij pozycję Control Panel (Panel sterowania), Hardware and Sound (Sprzęt i dźwięk), a następnie Printers (Drukarki).

W systemach Windows 2000, XP, NT4.0: Kliknij menu Start, wskaż pozycję Settings (Ustawienia), a następnie Printers (Drukarki).

2. Kliknij prawym przyciskiem myszy ikonę drukarki, a następnie wybierz pozycję Printing Preferences (Preferencje drukowania) (w systemie Windows Vista, XP lub 2000) lub Document Defaults (Ustawienia domyślne dokumentu) (w systemie Windows NT 4.0).

Następuje wyświetlenie okna Document Properties (Właściwości dokumentu), w którym znajdują się menu Layout (Układ) i Paper/Quality (Papier/Jakość) (system Windows XP, 2000 i NT4.0) lub Layout (Układ), Paper/Quality (Papier/Jakość), User Defined Paper (Papier użytkownika) i Extension Settings (Ustawienia rozszerzeń) (system Windows Vista). Te karty zawierają ustawienia sterownika drukarki.

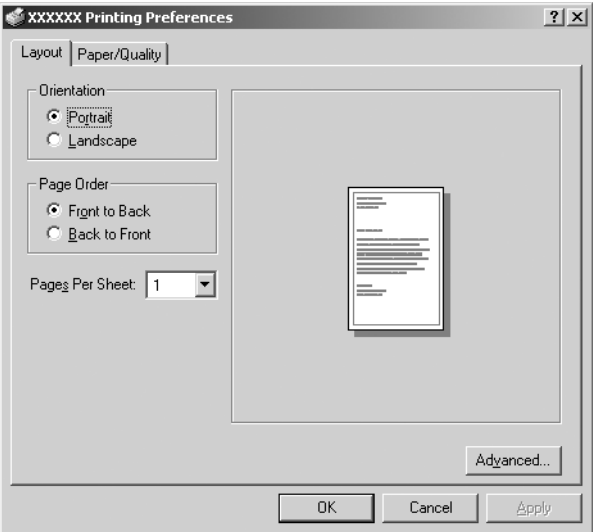

Kliknięcie pozycji Properties (Właściwości) w menu wyświetlonym po kliknięciu ikony drukarki prawym przyciskiem myszy powoduje wyświetlenie okna zawierającego karty z ustawieniami sterownika drukarki.

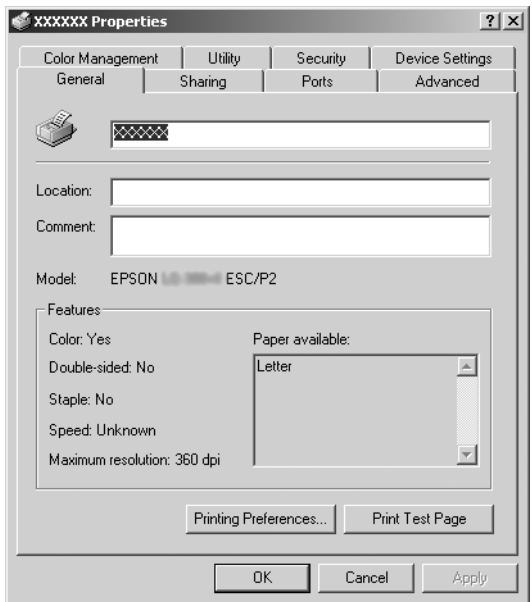

<span id="page-10-0"></span>3. Aby wyświetlić kartę, kliknij jej zakładkę u góry okna. Informacje [dotyczące zmiany ustawień można znaleźć w części](#page-11-0)  ["Przeg](#page-11-0)ląd ustawień sterownika drukarki" na stronie 12.

# *Zmiana ustawień sterownika drukarki*

Sterownik drukarki zawiera dwie karty, z poziomu których można dokonywać zmian w ustawieniach sterownika: Layout (Układ) oraz Paper/Quality (Papier/Jakość). Ustawienia można także zmieniać na karcie Utility (Program narzędziowy) w oprogramowaniu drukarki. Przegląd dostępnych ustawień można znaleźć w części "Przegląd ustawień sterownika drukarki" na stronie 12. W systemie Windows XP/2000 można także skorzystać z pomocy elektronicznej. Wystarczy kliknąć element okna sterownika prawym przyciskiem myszy i wybrać polecenie What's this? (Co to jest?).

W przypadku korzystania z systemu Windows Vista kliknij przycisk Help (Pomoc) na ekranie Printer Driver (Sterownik drukarki).

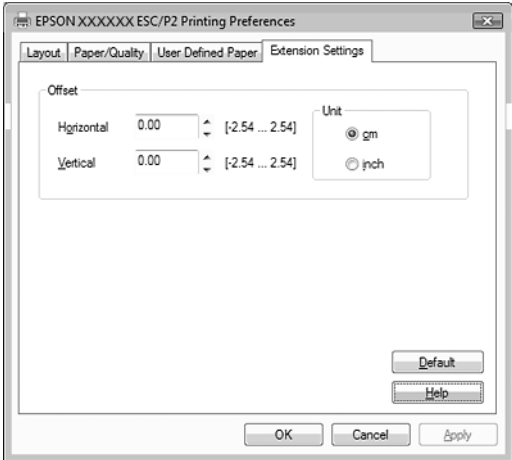

Po zakończeniu wprowadzania ustawień drukarki kliknij przycisk OK, aby zatwierdzić ustawienia, lub przycisk Cancel (Anuluj), aby anulować zmiany.

Po sprawdzeniu ustawień sterownika drukarki i, jeśli to konieczne, wprowadzeniu zmian można rozpocząć drukowanie.

# <span id="page-11-0"></span>*Przegląd ustawień sterownika drukarki*

Poniższe tabele zawierają opis ustawień sterownika drukarki w systemie Windows. Należy pamiętać, że nie wszystkie ustawienia są dostępne we wszystkich wersjach systemu Windows.

Aby uzyskać szczegółowe informacje, kliknij polecenie Help (Pomoc) w sterowniku drukarki.

### *Ustawienia drukarki*

### *Uwaga:*

*W zależności od typu drukarki niektóre funkcje mogą nie być wyświetlane.*

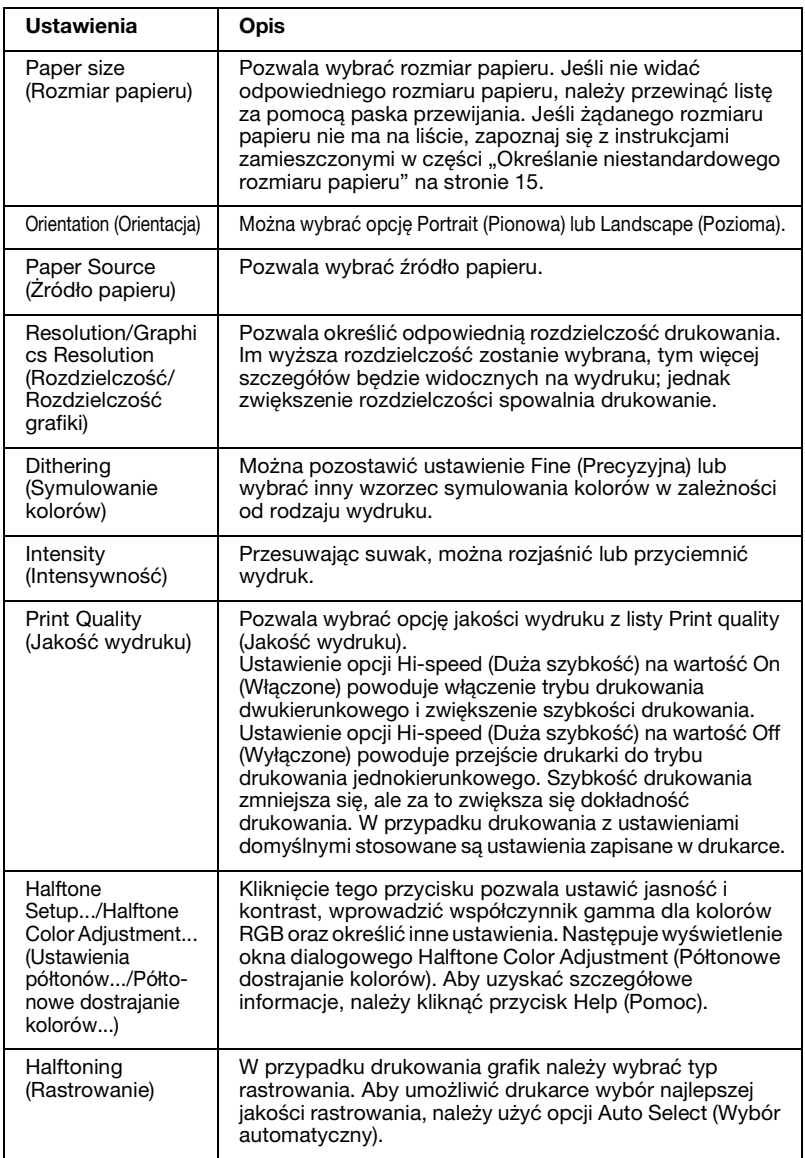

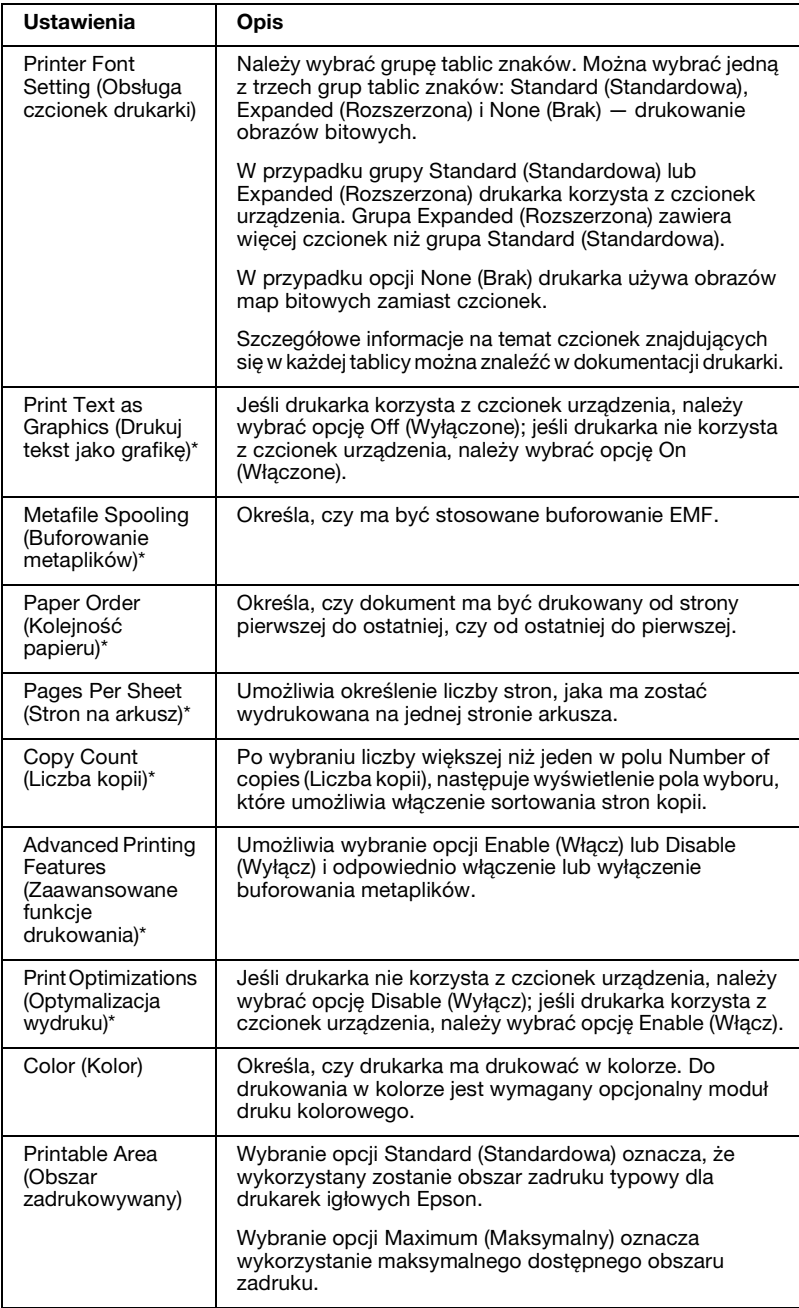

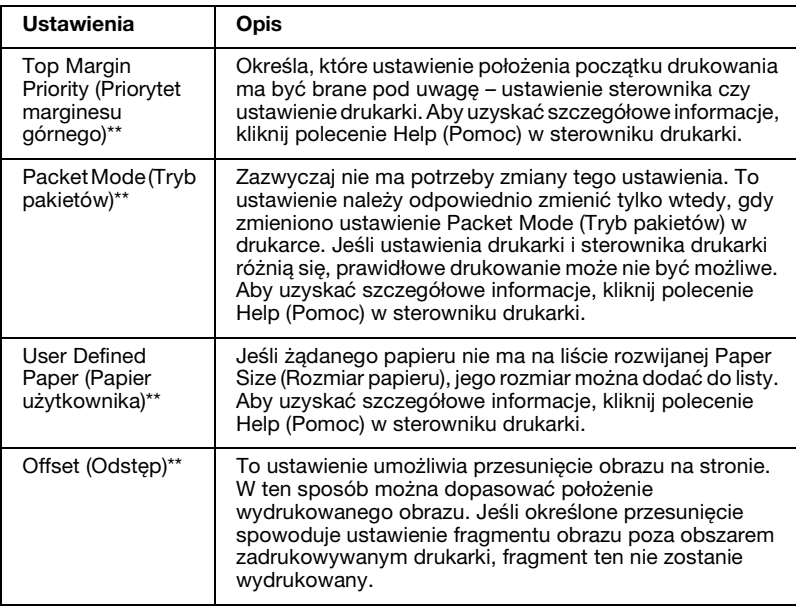

- \* Szczegółowe informacje znajdują się w pomocy systemu Windows.
- \*\* W systemach Windows Vista i XP Professional x64 Edition.

### *Określanie niestandardowego rozmiaru papieru*

Jeśli żądanego papieru nie ma na liście rozwijanej Paper Size (Rozmiar papieru), jego rozmiar można dodać do listy.

### **W systemach Windows Me i 98:**

Kliknij opcję Custom (Niestandardowy) lub User Defined Size (Użytkownik) i wprowadź rozmiar papieru w oknie dialogowym.

### **W systemach Windows XP, 2000 i Windows NT 4.0 (z wyjątkiem Professional x64 Edition):**

1. W systemach Windows 2000 lub Windows NT 4.0 kliknij przycisk Start, wskaż polecenie Settings (Ustawienia), a następnie kliknij pozycję Printers (Drukarki).

W systemie Windows XP Professional kliknij przycisk Start, a następnie pozycję Printers and Faxes (Drukarki i faksy).

W systemie Windows XP Home Edition kliknij przycisk Start, kliknij polecenie Control Panel (Panel sterowania), a następnie pozycję Printers and Faxes (Drukarki i faksy).

- 2. Kliknij ikonę EPSON xxxx ESC/P lub EPSON xxxx ESC/P2.
- 3. Z menu File (Plik) wybierz opcję Server Properties (Właściwości serwera).
- 4. Zaznacz pole wyboru Create a New Form (Utwórz nowy formularz).
- 5. Wprowadź rozmiar papieru w polach Measurement (Wymiary).
- 6. Kliknij opcję Save Form (Zapisz formularz), a następnie przycisk OK.

### *Uwaga:*

*Tej metody można również użyć w systemie Windows Vista lub XP Professional x64 Edition. Aby otworzyć ekran Server Properties (Właściwości serwera) w systemie Windows Vista, należy użyć opcji Run as administrator (Uruchom jako administrator).*

### **W systemach Windows Vista i XP Professional x64 Edition:**

1. W systemie Windows Vista kliknij menu Start, pozycję Control Panel (Panel sterowania), Hardware and Sound (Sprzęt i dźwięk), a następnie Printers (Drukarki).

W przypadku systemu Windows XP Professional x64 Edition kliknij menu Start i polecenie Printers and Faxes (Drukarki i faksy).

- 2. Prawym przyciskiem myszy kliknij ikonę drukarki i wybierz opcję Printing Preferences (Preferencje drukowania).
- 3. Wybierz menu User Defined Paper (Papier użytkownika).
- 4. Wprowadź rozmiar papieru w polach Paper Size (Rozmiar papieru).
- 5. Kliknij opcję Apply (Zastosuj), a następnie przycisk OK.

### *Uwaga:*

*Aby uzyskać szczegółowe informacje, kliknij polecenie Help (Pomoc) w sterowniku drukarki.*

### *Ustawienia monitor[owania](#page-17-0)*

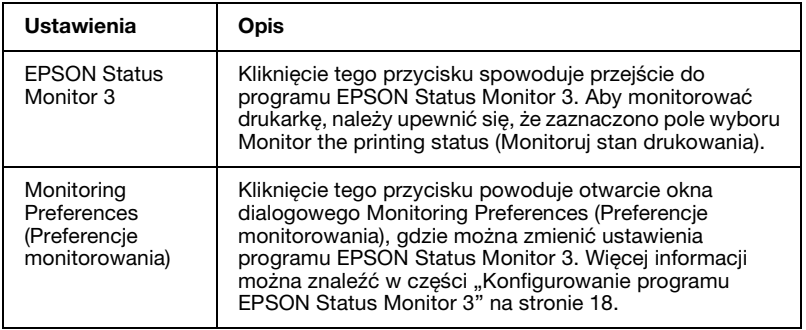

# *Korzystanie z programu EPSON Status Monitor 3*

Program EPSON Status Monitor 3 jest dostępny w systemach Windows Vista, XP, Me, 98, 2000 i Windows NT 4.0. Program ten monitoruje stan drukarki, powiadamia o wystąpieniu błędów drukarki i podaje informacje o sposobach rozwiązywania problemów.

Program EPSON Status Monitor 3 jest dostępny wtedy, gdy:

- ❏ Drukarka jest podłączona bezpośrednio do komputera hosta przez port równoległy [LPT1] lub USB.
- ❏ [W systemie skonfigurowano obsłu](#page-17-0)[gę komunikacji](#page-21-0)  dwukierunkowej.

Program EPSON Status Monitor 3 jest instalowany wtedy, gdy drukarka została podłączona bezpośrednio do komputera, z chwilą instalowania sterownika drukarki w sposób opisany na karcie *Rozpocznij tutaj*. W przypadku udostępniania drukarki należy upewnić się, że program EPSON Status Monitor 3 jest skonfigurowany tak, aby drukarka współużytkowana mogła być monitorowana na serwerze druku. Patrz części "Konfigurowanie programu EPSON Status Monitor 3" i "Udostępnianie drukarki".

### *Uwaga:*

- ❏ *W przypadku korzystania z komputera z systemem Windows Vista x64 Edition, gdy zalogowanych jest wielu użytkowników, jednoczesne monitorowanie drukarek przez więcej osób może spowodować wyświetlenie komunikatu o błędzie.*
- <span id="page-17-0"></span>❏ *W przypadku podłączania do udostępnionej drukarki znajdującej się za routerem, powiadomienia o błędach i ostrzeżeniach podczas drukowania przy użyciu udostępnionych drukarek mogą w niektórych przypadkach być niedostępne. Może to wynikać z ustawień routera.*

Przed uruchomieniem programu EPSON Status Monitor 3 należy przeczytać plik README znajdujący się na dysku CD-ROM z dokumentacją dla użytkownika. Plik ten zawiera najbardziej aktualne inf[ormacje dotyczące tego programu narzędziowego.](#page-1-1)

## *[Konfigurowanie programu EPSON Status](#page-5-0)  Monitor 3*

Aby skonfigurować program EPSON Status Monitor 3, należy wykonać następujące czynności:

1. Otwórz kartę Utility (Program narzędziowy) zgodnie z opisem w części "Korzystanie ze sterownika drukarki w systemach Windows Me i 98" na stronie 2 lub "Korzystanie ze sterownika drukarki w systemach Windows Vista, XP, 2000 i Windows NT 4.0" na stronie 6.

2. Kliknij przycisk Monitoring Preferences (Preferencje monitorowania). Zostaje wyświetlone okno dialogowe Monitoring Preferences (Preferencje monitorowania).

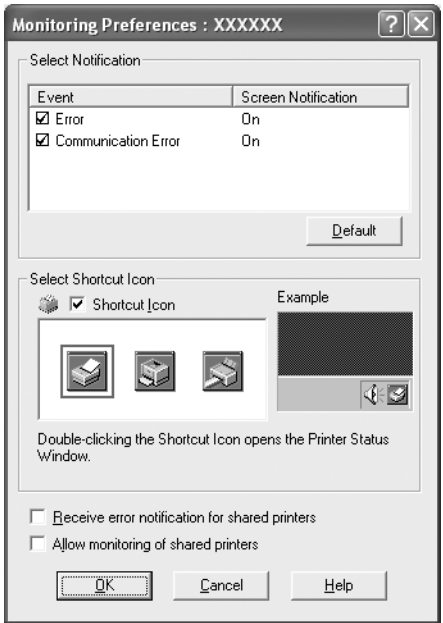

3. Dostępne są następujące ustawienia:

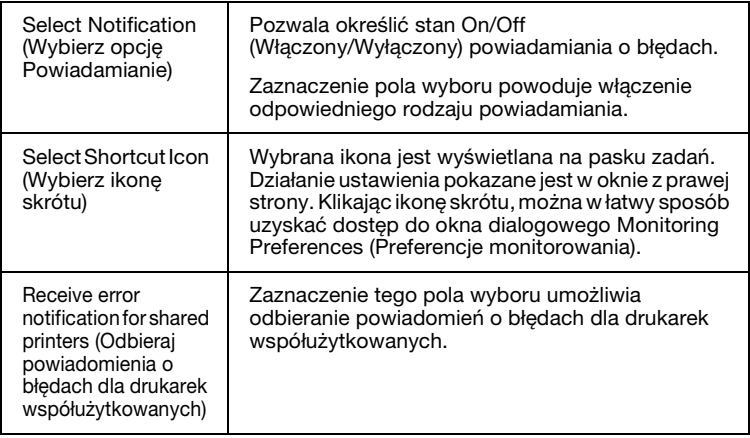

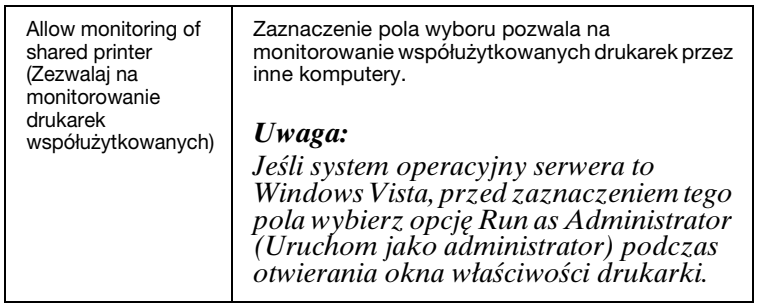

#### *Uwaga:*

*Aby przywrócić wszystkie pozycje do ustawień domyślnych, należy kliknąć przycisk* Default (Domyślne)*.*

## *Dostęp do programu EPSON Status Monitor 3*

[Aby uzyskać dostęp do programu EPSON Status](#page-1-1) [Monitor 3, należy](#page-5-0)  [wykonać jedną z następujących czynności:](#page-5-0)

- ❏ [Kliknij dwukrotnie ikonę skró](#page-5-0)tu w kształcie drukarki znajdującą się na pasku zadań. Aby dodać ikonę skrótu do paska zadań, przejdź do karty Utility (Program narzędziowy) i postępuj według instrukcji.
- ❏ Otwórz kartę Utility (Program narzędziowy), następnie kliknij ikonę EPSON Status Monitor 3. Aby dowiedzieć się, jak otworzyć kartę Utility (Program narzędziowy), zapoznaj się z opisem w części "Korzystanie ze sterownika drukarki w systemach Windows Me i 98" na stronie 2 lub "Korzystanie ze sterownika drukarki w systemach Windows Vista, XP, 2000 i Windows NT 4.0" na stronie 6.

Po przejściu do programu EPSON Status Monitor 3 w opisany powyżej sposób wyświetlone zostaje następujące okno stanu drukarki.

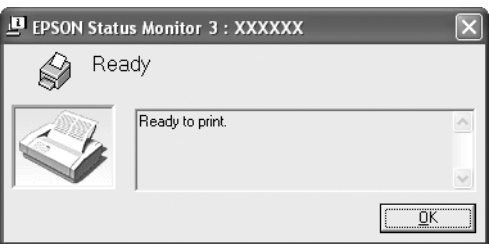

Można w nim przeglądać informacje o stanie drukarki.

# <span id="page-20-0"></span>*Instalowanie programu EPSON Status Monitor 3*

Aby zainstalować program EPSON Status Monitor 3, należy wykonać następujące czynności.

### *Uwaga:*

*Pobranie informacji o stanie drukarki podczas drukowania może nie być możliwe. W takiej sytuacji kliknij przycisk EPSON Status Monitor3 na karcie Utility (Program narzędziowy) i korzystaj z drukarki przy otwartym oknie stanu.*

- 1. Upewnij się, że drukarka jest wyłączona, a na komputerze jest uruchomiony system Windows.
- 2. Włóż dysk CD-ROM z oprogramowaniem drukarki do napędu CD-ROM.

### *Uwaga:*

- ❏ *Jeśli zostanie wyświetlone okno wyboru języka, wybierz swój kraj.*
- ❏ *Jeśli ekran EPSON Installation Program (Program instalacyjny EPSON) nie zostanie wyświetlony automatycznie, kliknij dwukrotnie ikonę* My Computer (Mój komputer)*, kliknij prawym przyciskiem myszy ikonę napędu CD-ROM, w wyświetlonym menu kliknij polecenie* OPEN (Otwórz)*, a następnie kliknij dwukrotnie plik* Epsetup.exe*.*
- 3. Kliknij przycisk Continue (Kontynuuj). Po wyświetleniu ekranu z umową licencyjną przeczytaj tekst, a następnie kliknij przycisk Agree (Zgadzam się).
- 4. Kliknij opcję Custom (Dostosuj).
- 5. Zaznacz pole wyboru programu EPSON Status Monitor 3, a następnie kliknij przycisk Install (Instaluj).
- 6. Sprawdź, czy w wyświetlonym oknie dialogowym zaznaczona jest ikona drukarki i kliknij przycisk OK. Następnie postępuj zgodnie z instrukcjami wyświetlanymi na ekranie.
- 7. Po ukończeniu instalacji kliknij przycisk OK.

# <span id="page-21-0"></span>*Konfigurowanie drukarki w sieci*

## *Udostępnianie drukarki*

W tej części opisano sposób udostępniania drukarek w standardowej sieci Windows.

Komputery w sieci mogą wspólnie korzystać z drukarki podłączonej bezpośrednio do jednego z nich. Komputer bezpośrednio podłączony do drukarki jest serwerem drukarki. Pozostałe kompute[ry są klientami, które potrzebują uprawnień do](#page-22-0) współużytkowania drukarki z serwerem druku. Klienty współużytkują drukarkę poprzez serwer dr[uku.](#page-24-0)

[Zgodnie z wersją systemu operacyjnego Windows oraz](#page-24-0) prawami dostępu w sieci należy określić odpowiednie ustawienia serwera druku i klientów.

#### **Konfigurowanie s[erwera druku](#page-27-0)**

- ❏ Informacje dotyczące systemów Windows Me i 98 można znaleźć w częśc[i "W systemie Windows Me lub 98" na stronie 23.](#page-29-0)
- ❏ Informacje dotyczące systemów Windows Vista, XP, 2000 i Windows NT 4.0 można znaleźć w części "W systemie Windows Vista, X[P, 2000 lub Windows NT 4.0" na stronie 25.](#page-32-0)

#### **Konfigurowanie klientów**

- ❏ Informa[cje dotyczące systemów Windows Me i 98 moż](#page-38-0)na znaleźć w części "W systemie Windows Me lub 98" na stronie 28.
- ❏ Informacje dotyczące systemów Windows XP i 2000 można znaleźć w części "W systemie Windows XP lub 2000" na stronie 30.
- ❏ Informacje dotyczące systemu Windows Vista można znaleźć w części "W systemie Windows Vista" na stronie 33.
- ❏ Informacje dotyczące systemu Windows NT 4.0 można znaleźć w części "W systemie Windows NT 4.0" na stronie 39.

#### *Uwaga:*

- ❏ *W przypadku udostępniania drukarki należy upewnić się, że program EPSON Status Monitor 3 jest skonfigurowany tak, aby drukarka współużytkowana mogła być monitorowana na serwerze druku. Patrz część "Konfigurowanie programu EPSON Status Monitor 3" na stronie 18.*
- ❏ *W przypadku korzystania z drukarki współużytkowanej w środowisku Windows* Me lub 98*, na serwerze kliknij dwukrotnie ikonę* Network (Sieć) *w oknie Control Panel (Panel sterowania) i upewnij się, że zainstalowany jest składnik "File and printer sharing for Microsoft Networks" (Udostępnianie plików i drukarek w sieciach Microsoft Networks). Następnie na serwerze i klientach sprawdź, czy zainstalowano składnik "IPX/SPX-compatible Protocol" (Protokół zgodny z IPX/SPX) lub "TCP/IP Protocol" (Protokół TCP/IP).*
- ❏ *W przypadku podłączania drukarki współużytkowanej w systemie Windows XP, podczas drukowania powiadomienia o błędach i ostrzeżeniach mogą nie być wyświetlane. Problem zostaje rozwiązany po zainstalowaniu dodatku Windows XP Service Pack 1 lub nowszego.*
- ❏ *W przypadku podłączania do udostępnionej drukarki znajdującej się za routerem, powiadomienia o błędach i ostrzeżeniach podczas drukowania przy użyciu udostępnionych drukarek mogą w niektórych przypadkach być niedostępne. Może to wynikać z ustawień routera.*
- <span id="page-22-0"></span>❏ *Komputery serwera druku i klientów powinny być skonfigurowane w tym samym systemie sieciowym i powinny być razem zarządzane.*
- ❏ *Ekrany przedstawione na poniższych stronach mogą w rzeczywistości wyglądać inaczej w zależności od wersji systemu operacyjnego Windows.*

## *Konfigurowanie drukarki jako drukarki współużytkowanej*

### *W systemie Windows Me lub 98*

Jeśli serwer druku działa w systemie operacyjnym Windows Me lub 98, w celu skonfigurowania serwera druku należy wykonać następujące czynności.

- 1. Kliknij przycisk Start, wskaż polecenie Settings (Ustawienia), a następnie kliknij pozycję Control Panel (Panel sterowania).
- 2. Kliknij dwukrotnie ikonę Network (Sieć).
- 3. Kliknij pozycję File and Print Sharing (Udostępnianie plików i drukarek) w menu Configuration (Konfiguracja).
- 4. Zaznacz pole wyboru I want to be able to allow others to print to my printer(s). (Chcę mieć możliwość udostępniania innym moich drukarek.) i kliknij przycisk OK.
- 5. Kliknij przycisk OK, aby zaakceptować ustawienia.

### *Uwaga:*

- ❏ *Gdy zostanie wyświetlone okno "Insert the Disk" (Włóż dysk), włóż dysk CD-ROM systemu Windows Me lub 98 do komputera. Kliknij przycisk* OK *i postępuj zgodnie z instrukcjami wyświetlanymi na ekranie.*
- ❏ *Gdy zostanie wyświetlony monit o ponowne uruchomienie komputera, uruchom komputer ponownie i kontynuuj wybieranie ustawień.*
- 6. Dwukrotnie kliknij ikonę Printers (Drukarki) w panelu sterowania.
- 7. Prawym przyciskiem myszy kliknij ikonę drukarki i w wyświetlonym menu wybierz pozycję Sharing (Udostępnianie).
- 8. Wybierz opcję Shared As (Udostępniony jako), wpisz nazwę w polu Share Name (Nazwa udziału), a następnie kliknij przycisk OK. W razie potrzeby wypełnij pola Comment (Komentarz) i Password (Hasło).

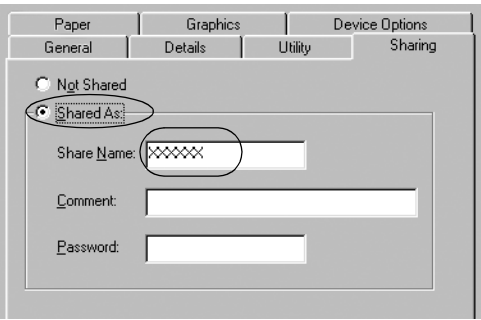

### *Uwaga:*

❏ *W nazwie udziału nie należy używać myślników ani spacji. Może to spowodować wystąpienie błędu.*

❏ *[W przypadku udostępniania drukarki należy upe](#page-29-0)wnić się, że program EPSON Status Monitor 3 jest skonfigurowany tak, [aby drukarka współużytkowana mogła b](#page-32-0)yć monitorowana na serwerze druku. Patrz część "Konfigurowanie programu [EPSON Status Monitor 3" na stronie 18.](#page-38-0)*

<span id="page-24-0"></span>Należy skonfigurować komputery-klienty tak, aby mogły korzystać z drukarki w sieci. Szczegółowe informacje zamieszczono na kolejnych stronach.

- $\Box$ , W systemie Windows Me lub 98" na stronie 28
- $\Box$  W systemie Windows XP lub 2000" na stronie 30
- $\Box$ , W systemie Windows Vista" na stronie 33
- $\Box$ , W systemie Windows NT 4.0" na stronie 39

### *W systemie Windows Vista, XP, 2000 lub Windows NT 4.0*

Jeśli system operacyjny serwera druku to Windows Vista, XP, 2000 lub Windows NT 4.0, należy wykonać następujące czynności.

#### *Uwaga:*

*Należy uzyskać dostęp do systemu Windows Vista, XP, 2000 lub Windows NT 4.0 jako administrator komputera lokalnego.*

1. W przypadku serwera druku z systemem Windows 2000 lub Windows NT 4.0 kliknij przycisk Start, wskaż polecenie Settings (Ustawienia) i kliknij pozycję Printers (Drukarki). W przypadku serwera druku z systemem Windows XP Professional kliknij przycisk Start, następnie kliknij polecenie Printers and Faxes (Drukarki i faksy). W przypadku serwera druku z systemem Windows XP Home Edition kliknij przycisk Start, polecenie Control panel (Panel sterowania), następnie pozycję Printers and Faxes (Drukarki i faksy). W przypadku serwera druku w systemie Windows Vista kliknij menu Start, pozycję Control Panel (Panel sterowania), pozycję

Hardware and Sound (Sprzęt i dźwięk), a następnie pozycję Printers (Drukarki).

2. Prawym przyciskiem myszy kliknij ikonę drukarki i w wyświetlonym menu wybierz pozycję Sharing (Udostępnianie).

Jeśli w systemie Windows XP wyświetlane jest następujące menu, kliknij pozycję Network Setup Wizard (Kreator konfiguracji sieci) lub If you understand the security risks but want to share printers without running the wizard, click here. (Jeśli masz świadomość zagrożenia bezpieczeństwa, ale chcesz udostępnić drukarki bez uruchamiania kreatora, kliknij tutaj).

W obu przypadkach postępuj zgodnie z instrukcjami wyświetlanymi na ekranie.

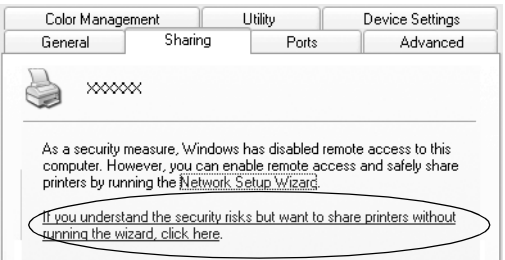

3. W przypadku serwera druku z systemem Windows 2000 lub Windows NT 4.0 wybierz polecenie Shared as (Udostępniony jako) (w systemie Windows 2000) lub Shared (Udostępniony) (w systemie Windows NT 4.0), następnie wpisz nazwę w polu Shared name (Nazwa udziału) i kliknij przycisk OK.

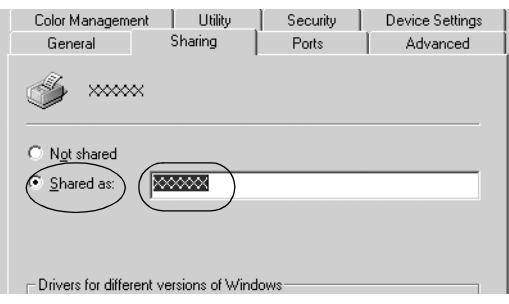

W przypadku serwera druku z systemem Windows Vista lub XP wybierz polecenie Share this printer (Udostępnij tę drukarkę), a następnie wpisz nazwę w polu Share name (Nazwa udziału) i kliknij przycisk OK.

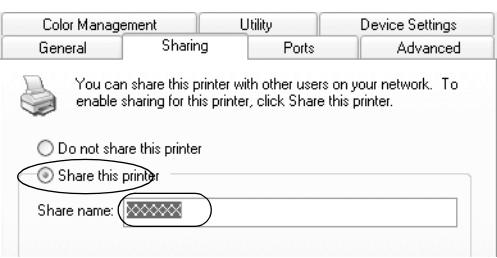

### *Uwaga:*

- ❏ *W nazwie udziału nie należy używać myślników ani spacji. [Może to spowodować wystąpienie błędu.](#page-27-0)*
- ❏ *[W systemie Windows Vista nie można wybrać o](#page-29-0)pcji Share this printer (Udostępnij tą drukarkę), jeśli nie naciśnięto [przycisku Change sharing options \(Zmi](#page-32-0)eń opcje [udostępniania\).](#page-38-0)*

Należy skonfigurować komputery-klienty tak, aby mogły korzystać z drukarki w sieci. Szczegółowe informacje zamieszczono na kolejnych stronach:

- $\Box$ , W systemie Windows Me lub 98" na stronie 28
- $\Box$ , W systemie Windows XP lub 2000" na stronie 30
- $\Box$ , W systemie Windows Vista" na stronie 33
- $\Box$  "W systemie Windows NT 4.0" na stronie 39

## *Konfigurowanie komputerów-klientów*

W tej części opisano sposób instalowania sterownika drukarki przez uzyskanie dostępu do drukarki współużytkowanej w sieci.

### *Uwaga:*

- ❏ *Aby współużytkować drukarkę w sieci Windows, należy skonfigurować serwer druku. Szczegółowe informacje znajdują się w częściach "Konfigurowanie drukarki jako drukarki współużytkowanej" na stronie 23 (Windows Me lub 98) lub "W systemie Windows Vista, XP, 2000 lub Windows NT 4.0" na stronie 25 (Windows Vista, XP, 2000 lub Windows NT 4.0).*
- ❏ *W tej części opisano sposób uzyskiwania dostępu do drukarki współużytkowanej w standardowym systemie sieciowym za pomocą serwera (grupa robocza Microsoft). Jeśli nie można uzyskać dostępu do drukarki współużytkowanej z powodu ustawień systemu sieciowego, należy poprosić administratora sieci o pomoc.*
- <span id="page-27-0"></span>❏ *W tej części opisano sposób instalowania sterownika drukarki przez uzyskanie dostępu do drukarki współużytkowanej z folderu Printers (Drukarki). Dostęp do drukarki współużytkowanej można także uzyskać przez ikonę Network Neighborhood (Otoczenie sieciowe) lub My Network (Moja sieć) na pulpicie systemu Windows.*
- ❏ *Jeśli na komputerach-klientach ma być wykorzystywany program EPSON Status Monitor 3, należy zainstalować z dysku CD-ROM sterownik drukarki oraz program EPSON Status Monitor 3 na każdym z komputerów-klientów.*

### *W systemie Windows Me lub 98*

Aby skonfigurować klienty z systemem Windows Me lub 98, należy wykonać następujące czynności.

- 1. Kliknij przycisk Start, wskaż pozycję Settings (Ustawienia), a następnie kliknij pozycję Printers (Drukarki).
- 2. Kliknij dwukrotnie ikonę Add Printer (Dodaj drukarkę), następnie przycisk Next (Dalej).
- 3. Wybierz opcję Network printer (Drukarka sieciowa), a następnie kliknij przycisk Next (Dalej).
- 4. Kliknij przycisk Browse (Przeglądaj). Zostaje wyświetlone okno dialogowe Browse for Printer (Przeglądanie w poszukiwaniu drukarki).

#### *Uwaga:*

*Można również wpisać tekst "\\(nazwa komputera lokalnie podłączonego do drukarki współużytkowanej)\(nazwa drukarki współużytkowanej)" w polu Network path or queue name (Nazwa ścieżki sieciowej lub kolejki)*

5. Kliknij stację roboczą lub serwer, który jest podłączony do drukarki współużytkowanej, a następnie wpisz nazwę drukarki współużytkowanej. Następnie kliknij przycisk OK.

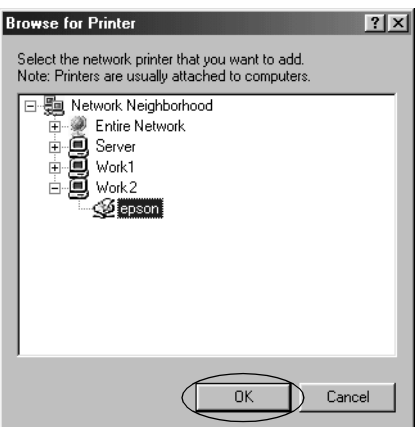

#### *Uwaga:*

*Nazwa drukarki współużytkowanej mogła zostać zmieniona przez komputer lub serwer, który jest podłączony do drukarki współużytkowanej. Aby upewnić się co do nazwy drukarki współużytkowanej, należy skontaktować się z administratorem sieci.*

6. Kliknij przycisk Next (Dalej).

### *Uwaga:*

- ❏ *[Jeśli sterownik drukarki został wcześniej zainstalowany](#page-39-0) na komputerze-kliencie, należy wybrać nowy sterownik drukarki lub aktualny sterownik drukarki. Po wyświetleniu monitu o wybranie sterownika drukarki należy wybrać sterownik drukarki zgodnie z treścią komunikatu.*
- ❏ *Jeśli system operacyjny serwera druku to Windows Me lub 98, należy przejść do następnej czynności.*
- ❏ *Jeśli system operacyjny serwera druku jest inny niż Windows Me lub 98, należy przejść do części "Instalowanie sterownika drukarki z dysku CD-ROM" na stronie 40.*
- 7. Sprawdź nazwę drukarki współużytkowanej, a następnie określ, czy ta drukarka ma być drukarką domyślną. Kliknij przycisk OK i postępuj zgodnie z instrukcjami wyświetlanymi na ekranie.

### *Uwaga:*

*Można zmienić nazwę drukarki współużytkowanej tak, aby była wyświetlana tylko na komputerze-kliencie.*

### <span id="page-29-0"></span>*W systemie Windows XP lub 2000*

Aby skonfigurować klienty z systemem Windows XP lub 2000, należy wykonać następujące czynności.

Sterownik drukarki dla drukarki współużytkowanej można zainstalować wtedy, gdy użytkownik posiada prawa dostępu użytkownika zaawansowanego lub większe, nawet jeśli nie jest administratorem.

- 1. Na komputerach-klientach z systemem Windows 2000 kliknij przycisk Start, wskaż polecenie Settings (Ustawienia), a następnie kliknij pozycję Printers (Drukarki). W przypadku komputerów-klientów z systemem Windows XP Professional kliknij przycisk Start, a następnie polecenie Printers and Faxes (Drukarki i faksy). W przypadku komputerów-klientów z systemem Windows XP Home Edition kliknij przycisk Start, polecenie Control panel (Panel sterowania), a następnie pozycję Printers and Faxes (Drukarki i faksy).
- 2. W systemie Windows 2000 dwukrotnie kliknij ikonę Add Printer (Dodaj drukarkę), a następnie kliknij przycisk Next (Dalej).

W systemie Windows XP kliknij polecenie Add a printer (Dodaj drukarkę) w menu Printer Tasks (Zadania drukarki).

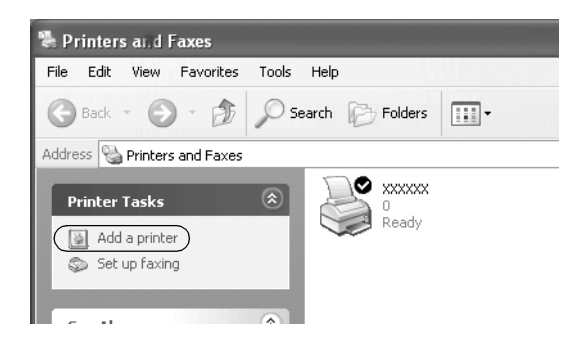

- 3. Wybierz opcję Network printer (Drukarka sieciowa) (w systemie Windows 2000) lub A network printer, or a printer attached to another computer (Drukarka sieciowa lub drukarka podłączona do innego komputera) (w systemie Windows XP), a następnie kliknij przycisk Next (Dalej).
- 4. W systemie Windows 2000 wybierz opcję Type the printer name, or click Next to browse for a printer (Wpisz nazwę drukarki lub kliknij przycisk Dalej, aby przeglądać w poszukiwaniu drukarki), następnie kliknij przycisk Next (Dalej).

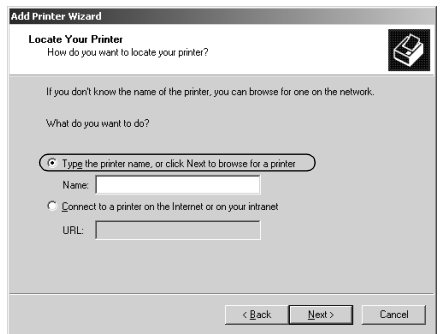

### *Uwaga:*

*Można również wpisać nazwę drukarki współużytkowanej lub ścieżki sieciowej w polu Name (Nazwa), na przykład "*\\(nazwa komputera lokalnie podłączonego do drukarki współużytkowanej)\(nazwa drukarki współużytkowanej)*".*

W systemie Windows XP wybierz opcję Browse for a printer (Przeglądaj w poszukiwaniu drukarki), następnie kliknij przycisk Next (Dalej).

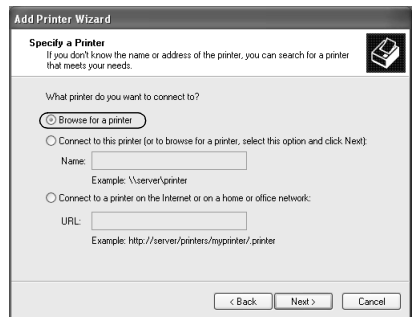

5. Kliknij ikonę komputera lub serwera, który jest podłączony do drukarki współużytkowanej, a następnie wpisz nazwę drukarki współużytkowanej. Następnie kliknij przycisk Next (Dalej).

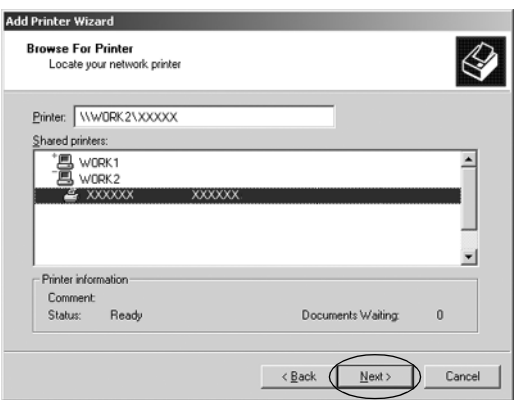

#### *Uwaga:*

- ❏ *Nazwa drukarki współużytkowanej mogła zostać zmieniona przez komputer lub serwer, który jest podłączony do drukarki współużytkowanej. Aby upewnić się co do nazwy drukarki współużytkowanej, należy skontaktować się z administratorem sieci.*
- ❏ *Jeśli sterownik drukarki został wcześniej zainstalowany na [komputerze-kliencie, należy wybrać nowy sterownik](#page-39-0)  [drukarki a](#page-39-0)lbo aktualny sterownik drukarki. Po wyświetleniu monitu o wybranie sterownika drukarki należy wybrać sterownik drukarki zgodnie z treścią komunikatu.*
- ❏ *Jeśli serwer druku i klient korzystają z tego samego systemu operacyjnego i tej samej architektury (x64/x86), przejdź do następnej czynności.*
- ❏ *Jeśli system operacyjny serwera druku jest inny niż Windows XP lub 2000, należy przejść do części "Instalowanie sterownika drukarki z dysku CD-ROM" na stronie 40.*
- 6. W systemie Windows 2000 określ, czy chcesz używać drukarki jako drukarki domyślnej, a następnie kliknij przycisk OK.

W systemie Windows Vista lub XP, jeśli jest już zainstalowany inny sterownik, określ, czy chcesz używać tej drukarki jako domyślnej i kliknij przycisk OK.

7. Sprawdź ustawienia, a następnie kliknij przycisk Finish (Zakończ).

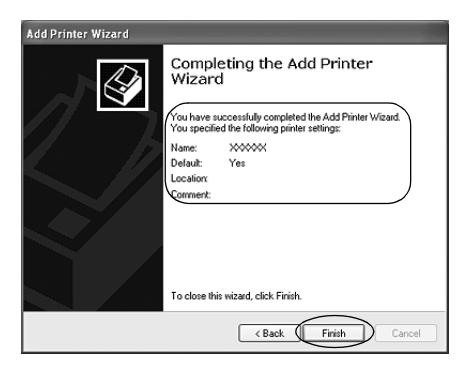

### <span id="page-32-0"></span>*W systemie Windows Vista*

Aby skonfigurować klienty z systemem Windows Vista, należy wykonać następujące czynności.

- 1. Kliknij menu Start, pozycję Control Panel (Panel sterowania), Hardware and Sound (Sprzęt i dźwięk), a następnie Printers (Drukarki).
- 2. Kliknij ikonę Add a Printer (Dodaj drukarkę).

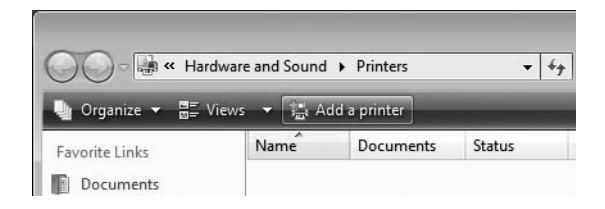

3. Kliknij pozycję Add a network, wireless or Bluetooth printer (Dodaj drukarkę sieciową, bezprzewodową lub Bluetooth).

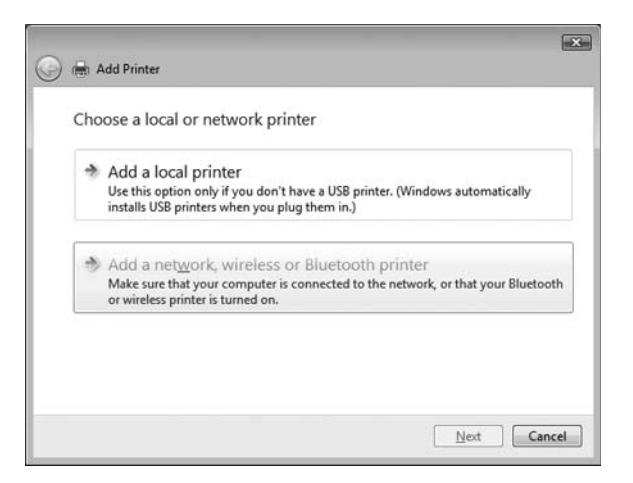

4. Następuje automatyczne wyszukiwanie drukarki współdzielonej.

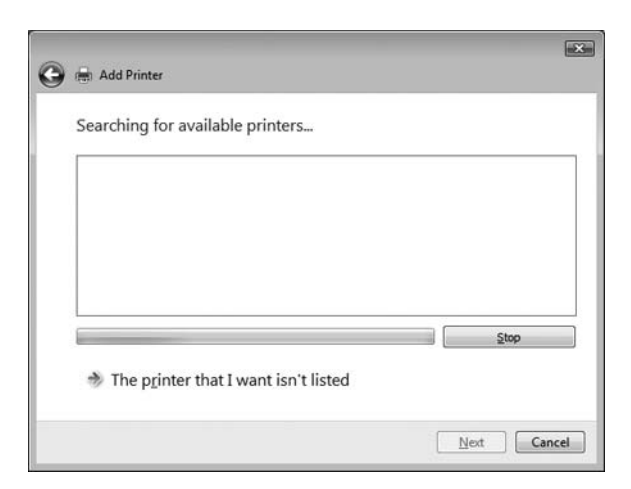

Jeśli drukarka współdzielona zostanie znaleziona, kliknij jej ikonę i przycisk Next (Dalej).

Jeśli drukarka nie została odnaleziona, kliknij przycisk The printer that I want isn't listed (Żądana drukarka nie znajduje się na liście).

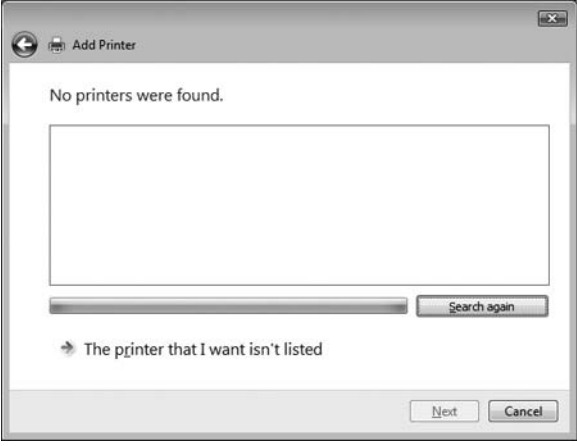

5. Wybierz opcję Browse for a printer (Przeglądaj w poszukiwaniu drukarki), a następnie kliknij przycisk Next (Dalej).

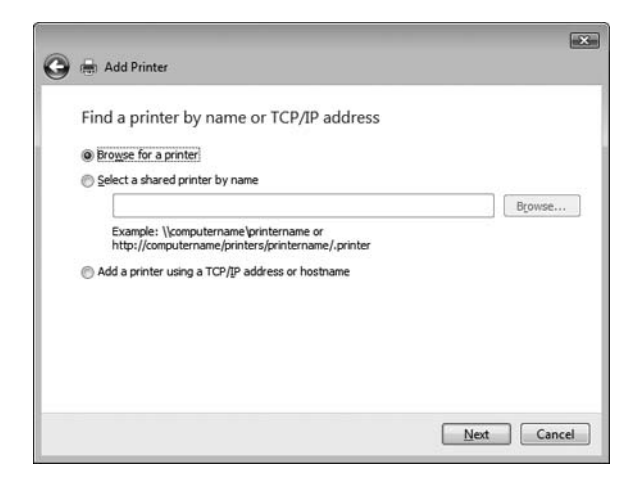

6. Zostaje wyświetlona ikona komputera w sieci.

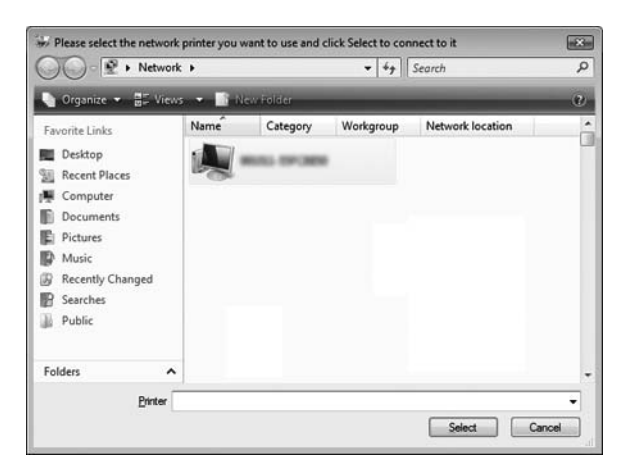

7. Kliknij ikonę komputera. Zostaje wyświetlona ikona drukarki współdzielonej.

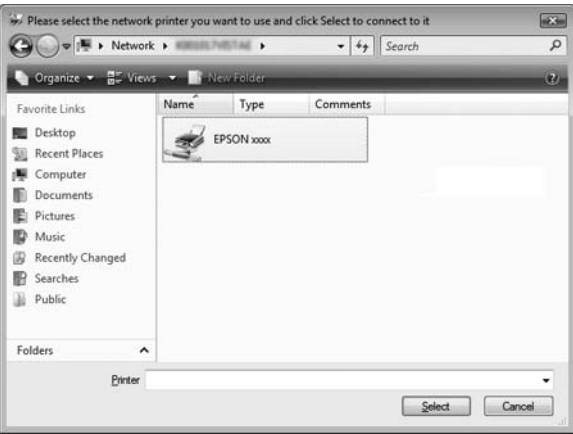

8. Kliknij przycisk Install driver (Zainstaluj sterownik).

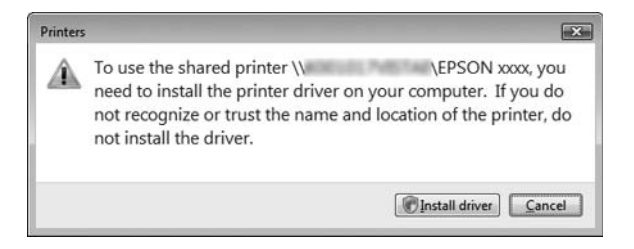

9. Upewnij się, że wyświetlona została nazwa właściwego sterownika drukarki i kliknij przycisk Next (Dalej).

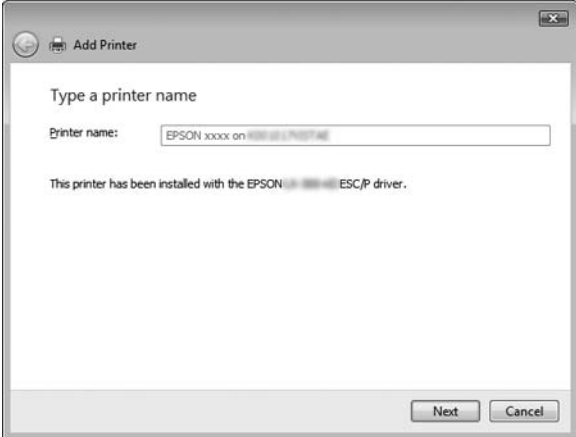

Jeśli inny sterownik drukarki jest już zainstalowany, zostaje wyświetlone pole wyboru Set as the default printer (Ustaw jako drukarkę domyślną). Aby ustawić wyświetlaną drukarkę jako drukarkę domyślną, zaznacz pole wyboru i kliknij przycisk Next (Dalej).

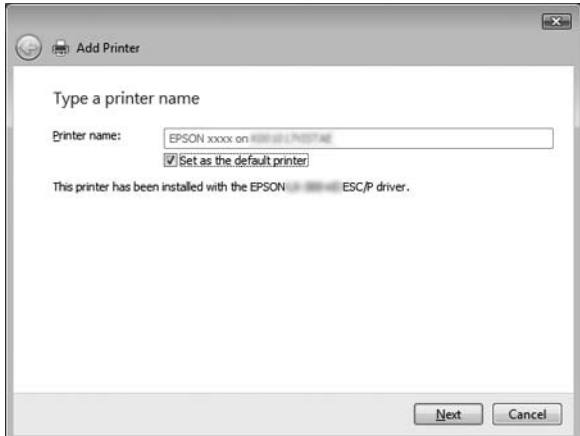

10. Kliknij przycisk Finish (Zakończ).

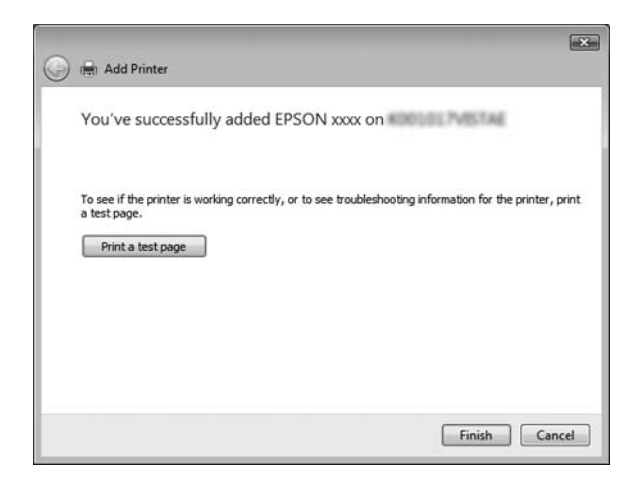

### <span id="page-38-0"></span>*W systemie Windows NT 4.0*

Aby skonfigurować klienty z systemem Windows NT 4.0, należy wykonać następujące czynności.

Sterownik drukarki dla drukarki współużytkowanej można zainstalować wtedy, gdy użytkownik posiada prawa dostępu użytkownika zaawansowanego lub większe, nawet jeśli nie jest administratorem.

- 1. Kliknij przycisk Start, wskaż pozycję Settings (Ustawienia), a następnie kliknij pozycję Printers (Drukarki).
- 2. Kliknij dwukrotnie ikonę Add Printer (Dodaj drukarkę).
- 3. Wybierz opcję Network printer server (Serwer drukarki sieciowej), a następnie kliknij przycisk Next (Dalej).
- 4. Kliknij ikonę komputera lub serwera, który jest podłączony do drukarki współużytkowanej, a następnie wpisz nazwę drukarki współużytkowanej. Następnie kliknij przycisk OK.

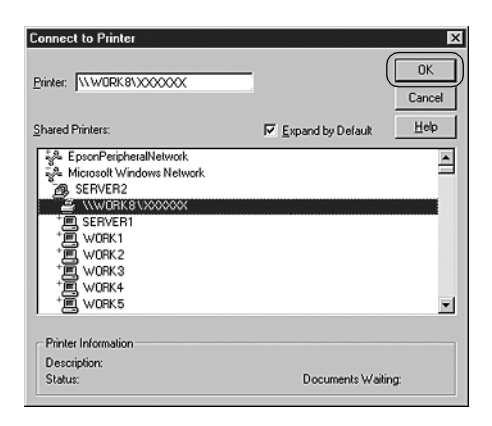

### *Uwaga:*

❏ *Można również wpisać tekst "\\(nazwa komputera lokalnie podłączonego do drukarki współużytkowanej)\(nazwa drukarki współużytkowanej)" w polu Network path or queue name (Nazwa ścieżki sieciowej lub kolejki)*

- ❏ *Nazwa drukarki współużytkowanej mogła zostać zmieniona przez komputer lub serwer, który jest podłączony do drukarki współużytkowanej. Aby upewnić się co do nazwy drukarki współużytkowanej, należy skontaktować się z administratorem sieci.*
- ❏ *[Jeśli sterownik drukarki został wcześniej zainstalowany](#page-39-0) na komputerze-kliencie, należy wybrać nowy sterownik drukarki lub aktualny sterownik drukarki. Po wyświetleniu monitu o wybranie sterownika drukarki należy wybrać sterownik drukarki zgodnie z treścią komunikatu.*
- <span id="page-39-0"></span>❏ *Jeśli system operacyjny serwera druku to Windows NT 4.0, należy przejść do następnej czynności.*
- ❏ *Jeśli system operacyjny serwera druku jest inny niż Windows XP lub 4.0, należy przejść do części "Instalowanie sterownika drukarki z dysku CD-ROM" na stronie 40.*
- 5. Określ, czy chcesz używać drukarki jako drukarki domyślnej, a następnie kliknij przycisk OK.
- 6. Kliknij przycisk Finish (Zakończ).

## *Instalowanie sterownika drukarki z dysku CD-ROM*

W tej części opisano sposób instalacji sterownika drukarki na komputerach-klientach, gdy komputery serwera i klienta korzystają z innych systemów operacyjnych.

Ekrany przedstawione na poniższych stronach mogą w rzeczywistości wyglądać inaczej w zależności od wersji systemu operacyjnego Windows.

#### *Uwaga:*

- ❏ *W przypadku instalowania na komputerach-klientach z systemem Windows Vista, XP, 2000 lub Windows NT 4.0 należy uzyskać dostęp do wymienionych systemów jako administrator.*
- ❏ *Jeśli komputery serwera i klientów korzystają z tych samych systemów operacyjnych i tej samej architektury, nie trzeba instalować sterowników drukarki z dysku CD-ROM.*
- 1. Uzyskaj dostęp do drukarki współużytkowanej. Może zostać wyświetlony monit. Kliknij przycisk OK, a następnie zainstaluj sterownik drukarki z dysku CD-ROM, wykonując instrukcje wyświetlane na ekranie.
- 2. Włóż dysk CD-ROM. Zostaje wyświetlone okno dialogowe EPSON Installation Program (Program instalacyjny EPSON). Zamknij okno dialogowe, klikając przycisk Cancel (Anuluj), a następnie wpisz odpowiednie nazwy napędu i folderu, w którym znajduje się sterownik drukarki dla klientów i kliknij przycisk OK.

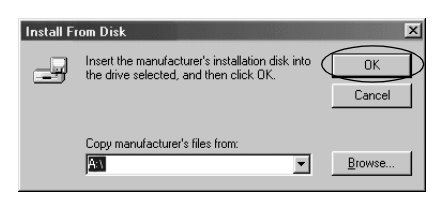

Podczas instalowania sterowników w systemach Windows Vista, XP lub 2000 może zostać wyświetlony komunikat "Digital Signature is not found" (Nie znaleziono podpisu cyfrowego). Kliknij przycisk Yes (Tak) (w systemie Windows 2000) lub Continue Anyway (Mimo to kontynuuj) (w systemie Windows XP) albo Install this driver software anyway (Zainstaluj ten sterownik mimo to) (w systemie Windows Vista) i kontynuuj instalację.

Nazwa folderu różni się w zależności od używanego systemu operacyjnego.

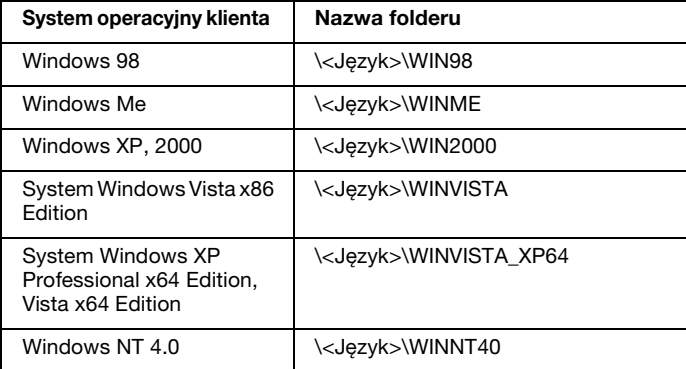

3. Wybierz nazwę drukarki, a następnie kliknij przycisk OK. Następnie postępuj zgodnie z instrukcjami wyświetlanymi na ekranie.

### *Uwaga:*

- ❏ *Jeśli chcesz także zainstalować program EPSON Status Monitor 3, postępuj zgodnie z instrukcjami zamieszczonymi w części "Instalowanie programu EPSON Status Monitor 3" na stronie 21.*
- ❏ *Aby korzystać programu EPSON Status Monitor 3 w połączeniu z udostępnioną drukarką, zainstaluj ponownie sterownik drukarki w sposób opisany w części "Konfigurowanie komputerów-klientów" po zainstalowaniu sterownika drukarki i programu EPSON Status Monitor 3 z dysku CD-ROM. Przed drukowaniem upewnij się, że wybrano sterownik drukarki zainstalowany w części "Konfigurowanie komputerów-klientów".*
- ❏ *Jeśli program EPSON Status Monitor 3 jest instalowany przy włączonej funkcji zapory systemu Windows (zalecane), monitorowanie udostępnionej drukarki może nie być możliwe. Jeśli tak się stanie, włącz monitorowanie w opisany niżej sposób.*

## *Anulowanie drukowania*

Jeśli wydruki nie są zgodne z oczekiwaniami i zawierają nieprawidłowe lub niekompletne znaki lub obrazy, może być konieczne anulowanie drukowania. Jeśli ikona drukarki jest wyświetlana na pasku zadań, anuluj drukowanie, wykonując następujące instrukcje.

1. Kliknij dwukrotnie ikonę drukarki na pasku zadań, a następnie kliknij polecenie Purge Print Documents (Usuń drukowane dokumenty) w menu Printer (Drukarek).

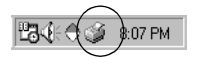

2. W przypadku anulowania drukowania wszystkich dokumentów, w menu Printer (Drukarek) wybierz polecenie Purge Print Documents (Usuń drukowane dokumenty) (w systemach Windows Me lub 98) albo Cancel All Documents (Anuluj wszystkie dokumenty) (w systemach Windows Vista, XP, 2000 lub Windows NT 4.0). W przypadku anulowania drukowania określonego dokumentu, wybierz dokument, który chcesz anulować i w menu Document (Dokument) wybierz polecenie Cancel Printing (Anuluj drukowanie) (w systemach Windows Me lub 98) albo Cancel (Anuluj) (w systemach Windows Vista, XP, 2000 lub Windows NT 4.0).

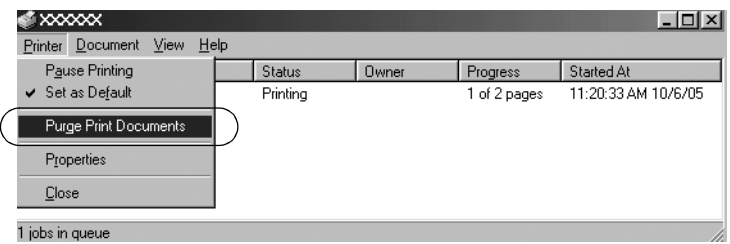

Zadanie drukowania zostaje anulowane.

# <span id="page-42-0"></span>*Dezinstalacja oprogramowania drukarki*

Jeżeli wymagane jest ponowne zainstalowanie lub uaktualnienie sterownika drukarki, należy odinstalować dotychczasowy sterownik.

#### *Uwaga:*

*W przypadku odinstalowywania programu EPSON Status Monitor 3 w środowisku wieloużytkownikowym systemu Windows XP/2000, przed odinstalowaniem należy usunąć ikonę skrótu ze wszystkich klientów. Ikonę można usunąć przez usunięcie zaznaczenia z pola wyboru Shortcut Icon (Ikona skrótu) w oknie dialogowym Monitoring Preferences (Preferencje monitorowania).*

# *Dezinstalacja sterownika drukarki i programu EPSON Status Monitor 3*

1. Zamknij wszystkie aplikacje.

- 2. Kliknij przycisk Start, wskaż polecenie Settings (Ustawienia), a następnie kliknij pozycję Control Panel (Panel sterowania).
- 3. Dwukrotnie kliknij ikonę Add/Remove Programs (Dodaj/Usuń programy).

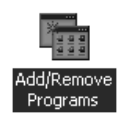

4. Wybierz pozycję EPSON Printer Software (Oprogramowanie drukarki EPSON), a następnie kliknij przycisk Add/Remove (Dodaj/Usuń).

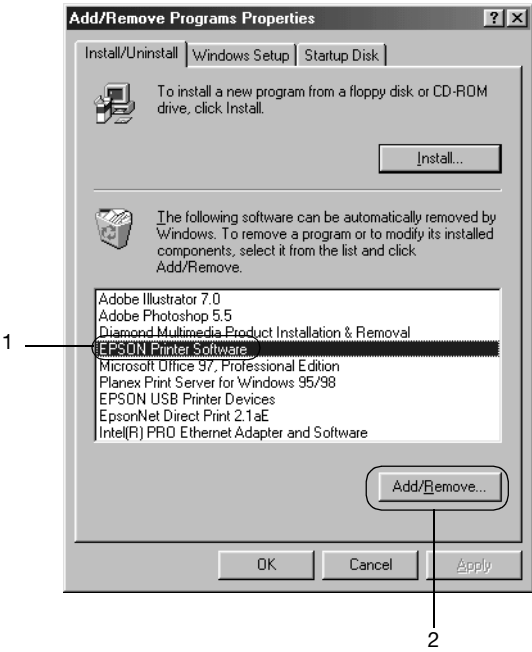

### *Uwaga:*

*W przypadku komputera z systemem Windows XP lub Windows 2000 kliknij pozycję* Change (Zmień) *lub* Remove Programs (Usuń programy)*, wybierz pozycję* EPSON Printer Software (Oprogramowanie drukarki EPSON)*, a następnie kliknij przycisk* Change/Remove (Zmień/Usuń)*.*

5. Kliknij kartę Printer Model (Model drukarki), zaznacz ikonę drukarki, którą chcesz zainstalować, a następnie kliknij przycisk OK.

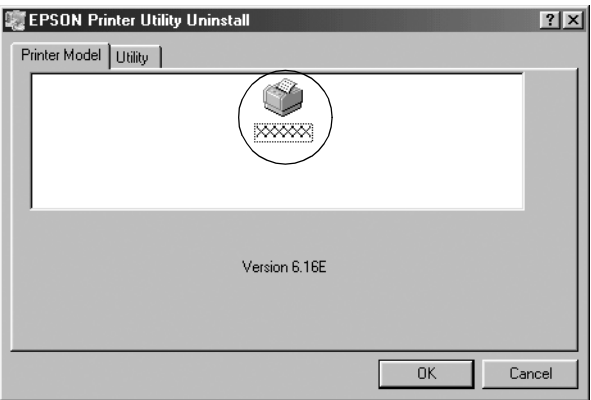

6. W przypadku odinstalowywania programu Monitored Printers, kliknij przycisk Yes (Tak) w wyświetlonym oknie dialogowym.

### *Uwaga:*

*Można odinstalować tylko narzędzie Monitored Printers programu EPSON Status Monitor 3. Jeśli narzędzie zostanie odinstalowane, nie będzie można zmienić ustawień narzędzia Monitored Printers w programie EPSON Status Monitor 3.*

- 7. W przypadku odinstalowywania programu EPSON Status Monitor 3, kliknij przycisk Yes (Tak) w wyświetlonym oknie dialogowym.
- 8. Postępuj zgodnie z instrukcjami wyświetlanymi na ekranie.

### *Dezinstalacja sterownika urządzenia USB*

W przypadku podłączania drukarki do komputera za pomocą kabla interfejsu USB instalowany jest również sterownik urządzenia USB. Po odinstalowaniu sterownika drukarki należy również odinstalować sterownik urządzenia USB.

[Aby odinstalować sterownik urządzenia USB, należy wykonać](#page-42-0)  następujące czynności.

#### *Uwaga:*

- ❏ *Przed odinstalowaniem sterownika urządzenia USB należy odinstalować sterownik drukarki.*
- ❏ *Po odinstalowaniu sterownika urządzenia USB nie można uzyskać dostępu do innych drukarek firmy Epson podłączonych za pomocą kabla interfejsu USB.*
- 1. Wykonaj czynności od 1 do 3 w części "Dezinstalacja oprogramowania drukarki" na stronie 43.
- 2. Wybierz pozycję EPSON USB Printer Devices (Urządzenia drukujące USB firmy EPSON), a następnie kliknij przycisk Add/Remove (Dodaj/Usuń).

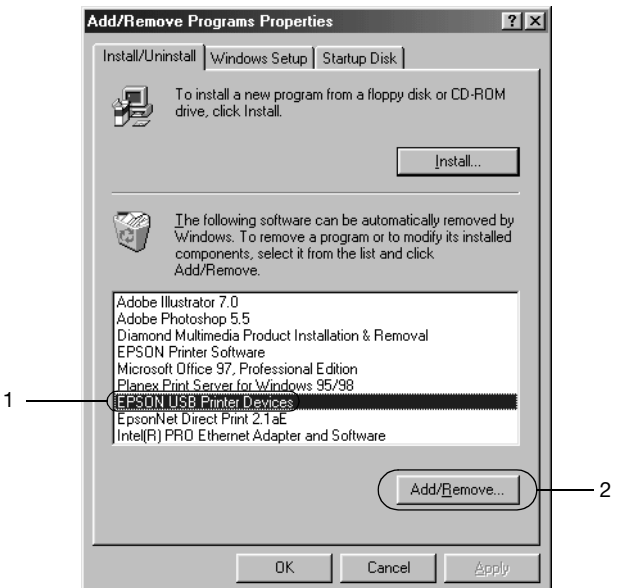

#### *Uwaga:*

❏ *Pozycja EPSON USB Printer Devices (Urządzenia drukujące USB firmy EPSON) jest wyświetlana tylko wtedy, gdy drukarka jest podłączona do komputera z systemem Windows Me lub 98 za pomocą kabla interfejsu USB.*

- ❏ *Jeśli sterownik urządzenia USB nie jest zainstalowany prawidłowo, pozycja EPSON USB Printer Devices (Urządzenia drukujące USB firmy EPSON) może nie być wyświetlana. Wykonując następujące czynności, uruchom plik Epusbun.exe z dysku CD-ROM.*
	- *1. Włóż dysk CD-ROM do napędu CD-ROM komputera.*
	- *2. Uzyskaj dostęp do napędu CD-ROM.*
	- *3. Dwukrotnie kliknij folder* \<Język>\WIN98 *lub*  \<Język>\WINME*.*
	- *4. Dwukrotnie kliknij ikonę* Epusbun.exe*.*
- 3. Postępuj zgodnie z instrukcjami wyświetlanymi na ekranie.

Informacje na temat ponownej instalacji sterownika drukarki znajdują się na karcie *Rozpocznij tutaj*.